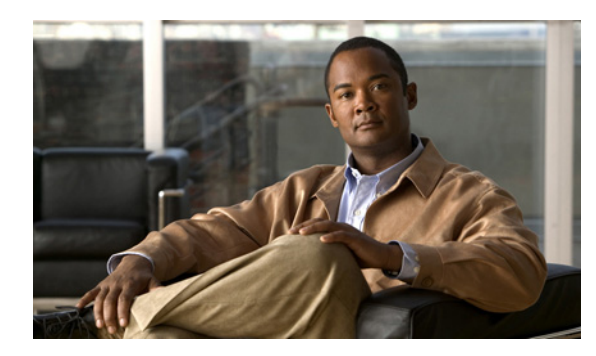

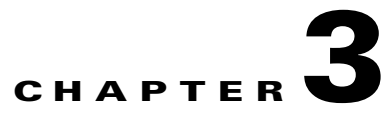

# **Installing Cisco Video Assurance Management Solution 3.0**

This chapter contains the following sections:

- **•** [Before You Install, page 3-1](#page-0-0)
- **•** [Install Cisco Info Center, page 3-2](#page-1-0)
- **•** [Starting Cisco Info Center, page 3-9](#page-8-0)
- **•** [Upgrading to Cisco VAMS 3.0, page 3-15](#page-14-0)

# <span id="page-0-0"></span>**Before You Install**

This chapter describes the procedure for a new installation of Cisco VAMS 3.0.

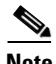

**Note Important**: The procedures in this chapter are for a new installation of Cisco VAMS 3.0 and the Cisco Info Center components. Installing the Cisco Info Center components provided with Cisco VAMS where there is an existing Cisco Info Center installation might result in overwriting rules files and existing configuration settings. If you are installing VAMS 3.0 in an existing Cisco Info Center environment, please contact Cisco Advanced Services for assistance

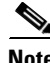

**Note** You must meet all preinstallation tasks listed in Chapter 2, "Preinstallation" before continuing. Complete these tasks before installing the Cisco VAMS 3.0 software package.

### **Release Notes**

Before you install Cisco VAMS 3.0, see the *Release Notes for Cisco Video Assurance Management Solution, 3.0*, which are available online on Cisco.com:

[http://www.cisco.com/en/US/products/ps9518/prod\\_release\\_notes\\_list.html](http://www.cisco.com/en/US/products/ps9518/prod_release_notes_list.html)

The release notes contain important information about system requirements, installation and upgrade, and open and resolved caveats.

Г

## **Software on the Installation Media**

The Cisco VAMS 3.0 software package contains two DVDs:

- **• DVD 1**—Cisco Video Assurance Manager 3, Extension to CIC Disk 1. This DVD contains the following file: *VAMS-3.0bg-001*
- **• DVD 2**—Cisco Video Assurance Manager 3, Extension to CIC Disk 2. This DVD contains the following file: *VAMS-3.0bg-002*

# <span id="page-1-0"></span>**Install Cisco Info Center**

The the VAMS 3.0 installation DVD contains the Cisco Info Center software. Install the hardware and software for the Cisco Info Center/Netcool on dedicated servers.

The Cisco Info Center software provided with Cisco VAMS 3.0 includes:

- **• Netcool Omnibus**—Includes the Tivoli Netcool Object Server, probes, gateways, desktop tools, and administration tools.
- **• TBSM**—Tivoli Business Service Manager (TBSM) is the high-level interface used to view network services, including the devices in your Cisco VAMS 3.0 installation. It allows you to launch an event list that includes Cisco VAMS 3.0 alerts, and also allows you to launch CMM to perform additional monitoring functions.
- **• Netcool Web GUI**—Tivoli Netcool Web GUI is the web-based event viewer that provides event views in Tivoli Business Service Manager (TBSM).
- **Impact**—Netcool/Impact is a set of runnable server components that work together to provide enhanced event management processing and integration functionality for the Netcool suite of products.
- **• Netcool Knowledge Library (NcKL)**—Includes the Tivoli Netcool probes and the Netcool Knowledge Library.

This section contains:

- **•** [Obtain the IP Address of the CMM Server, page 3-2](#page-1-1)
- [Prepare the Server, page 3-2](#page-1-2)
- **•** [Install and Customize the Software, page 3-5](#page-4-0)

# <span id="page-1-1"></span>**Obtain the IP Address of the CMM Server**

Make a note of the IP address of the CMM Server. You are prompted to enter the CMM IP addresses during product customization.

## <span id="page-1-2"></span>**Prepare the Server**

Complete these steps to install the Cisco Info Center software:

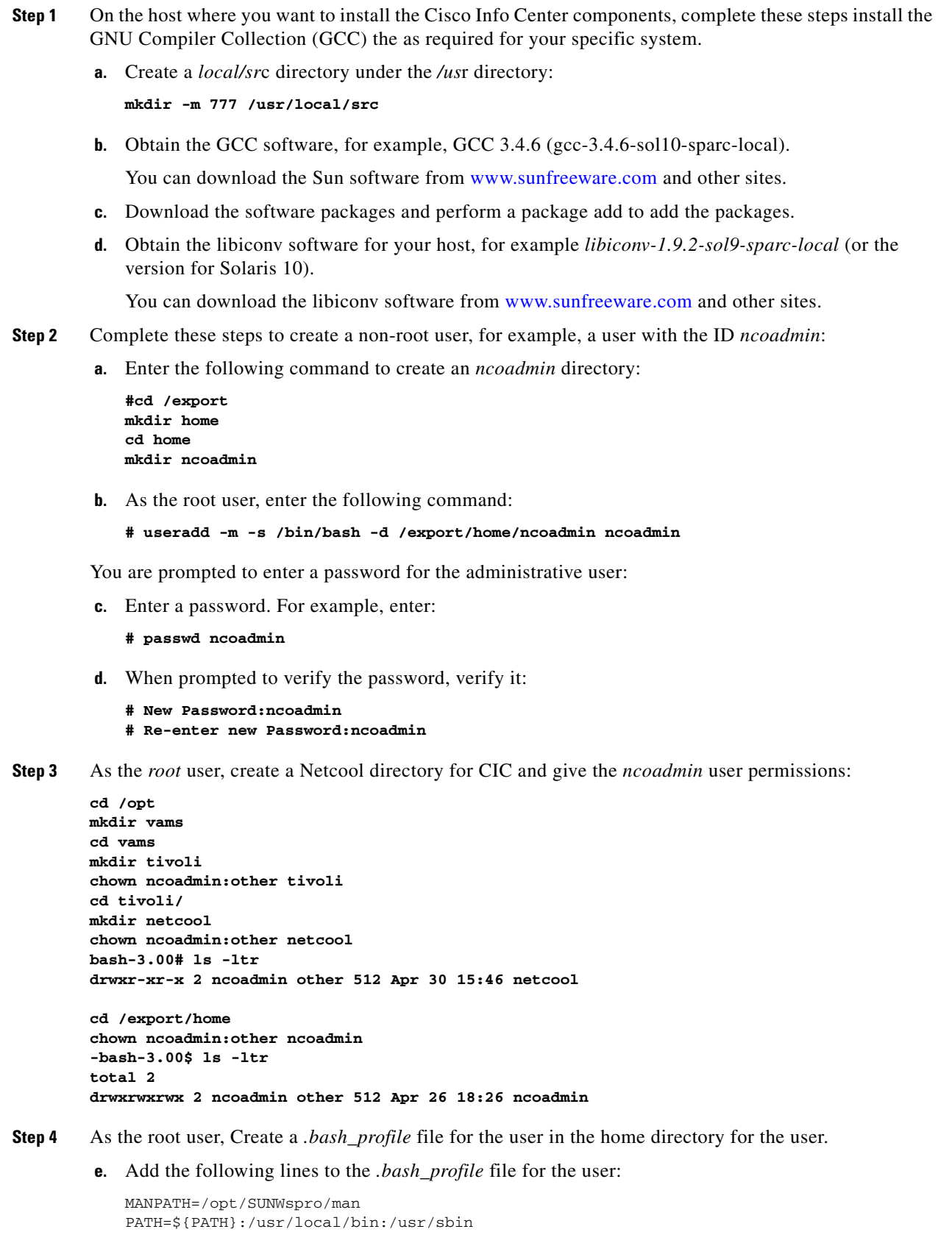

```
NCHOME=/opt/vams/tivoli/netcool
NC_RULES_HOME=$NCHOME/omnibus/probes/solaris2/rules
LD_LIBRARY_PATH=/usr/local/lib
NCLICENSE=/opt/vams/tivoli/netcool/license
NETCOOL_LICENSE_FILE=27000@localhost
TIPHOME=/opt/vams/tivoli/tip
TBSMHOME=/opt/vams/tivoli/tbsm
GCC=/usr/local/bin
export PATH MANPATH NCHOME NC_RULES_HOME LD_LIBRARY_PATH NCLICENSE 
NETCOOL_LICENSE_FILE
TIPHOME GCC
```
**f.** Save the *.bash\_profile* file.

```
Step 5 Ensure that the ncoadmin user sources the .bash_profile file:
```
source ~/.bash\_profile

- **Step 6** Alternatively, the user may log out and then back in to create the changes.
- **Step 7** As the *su* user, copy the files on the two Cisco VAMS 3.0 distribution DVDs to a temporary directory, for example:

```
# cp VAMS-3.0b6-001.tar /tmp/
# cp VAMS-3.0b6-002.tar /tmp/
```
**Step 8** Issue the following command to combine the two files into one tar file:

**cat /tmp/VAMS-3.0b6-00\* > VAMS-3.0b6.tar**

**Step 9** Untar the combined file:

For example, enter

**tar -xf /opt/VAMS-3.0b6.tar**

The extraction process creates an image directory and extracts the Cisco Info Center distribution files to the directory. Messages similar to the following appear:

```
x VAMS-3.0-image, 0 bytes, 0 tape blocks
x VAMS-3.0-image/images, 0 bytes, 0 tape blocks
x VAMS-3.0-image/images/omnibus, 0 bytes, 0 tape blocks
x VAMS-3.0-image/images/omnibus/Netcool-OMNIbus-7.2-Solaris.tar, 181621248 bytes, 354729 
tape blocks
x VAMS-3.0-image/images/webtop, 0 bytes, 0 tape blocks
x VAMS-3.0-image/images/webtop/ncw-2.1.59-solaris2.tar, 248013312 bytes, 484401 tape 
blocks
x VAMS-3.0-image/images/tbsm, 0 bytes, 0 tape blocks
x VAMS-3.0-image/images/tbsm/TBSM-v4.1.1-Solaris.tar, 1669099520 bytes, 3259960 tape 
blocks
x VAMS-3.0-image/images/impact, 0 bytes, 0 tape blocks
x VAMS-3.0-image/images/impact/NetcoolImpact-Solaris_V4.0.tar, 513187840 bytes, 1002320 
tape blocks
x VAMS-3.0-image/images/ncsm, 0 bytes, 0 tape blocks
x VAMS-3.0-image/images/ncsm/ncsm-1.3-solaris2.tar, 92426240 bytes, 180520 tape blocks
............
```
**Step 10** Change the permissions for the *ncoadmin* directory and the files in the directory to **ncoadmin:other**:

```
# chown -R ncoadmin:other VAMS-3.0b1
ls - ltrdrwxr-xr-x 5 ncoadmin other 512 Apr 23 00:21 VAMS-3.0b1
```
You will see two shell script files listed:

- **• install\_vams.sh**—Installation script for Cisco VAMS 3.0.
- **• customize\_vams.sh**—Customization script for Cisco VAMS 3.0.

You are now ready to install the software.

#### <span id="page-4-0"></span>**Install and Customize the Software**

Complete these steps to install and customize the software:

- **1.** Run the **install\_vams.sh** script to install the software.
- **2.** Copy CSV files containing CMM Address Management Data to the following directory: *VAMS\_IMAGE\_DIR/custom/impact*

For detailed information on setting up the CSV files for Cisco Info Center see:

- **•** Configuring Channel Mapping in Cisco Info Center, page 5-43.
- **3.** Run the **customize\_vams.sh** script to enable additional customization

**Note** These steps must be completed by the *ncoadmin* user or another non-root user who is configured as an **ncoadmin** user.

**Step 1** Log in as *ncoadmin* or obtain **su** access for a non-root user who has *ncoadmin* priviliges.

**Step 2** Start the Cisco Info Center installation script:

**# cd VAMS-3.0b6 # ./install\_vams.sh**

The script starts and prompts you to select the components to install:

```
====================================================
Product Selection Menu
====================================================
1. omnibus
2. impact
3. tbsm
4. webgui
6. NcKL
====================================================
Select:
1-5) Select Product
s) Select all
u) Unselect all
I) Start Installation
Q) Quit
```
**Step 3** Enter **s** to select all products.

#### The products are marked as SELECTED:

==================================================== Product Selection Menu ==================================================== 1. omnibus SELECTED 2. impact SELECTED 3. tbsm SELECTED

Г

```
4. webgui SELECTED
5. NcKL SELECTED
====================================================
Select:
1-5) Select Product
s) Select all
u) Unselect all
I) Start Installation
Q) Quit
```
**Step 4** Enter **i** to install all of the selected products.

Messages display indicating the progress of the installation.

V,

**Note** If you want to install the components separately, then you must the components in this order: Impact, Omnibus, TBSM, Web GUI, NcKl.

You are prompted to customize the products:

```
Would you like to customize the products? [y]:
```
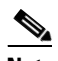

**Note** Before you proceed with the customization process, make sure that you have copied the .csv files for the CMM address management database from the CMM server to the *VAMS\_IMAGE\_DIR/custom/impact* directory on the CIC server.

- **Step 5** Enter **n** to exit the installation script.
- **Step 6** Copy the Cisco Info Center CSV files from CMM to the following directory on the Cisco Info Center host:

*VAMS\_IMAGE\_DIR/custom/impact*

For detailed information on setting up the CSV files for Cisco Info Center see:

- **–** Configuring Channel Mapping in Cisco Info Center, page 5-43.
- **Step 7** Start the VAMS customization script:

#### **# ./customize\_vams.sh**

The product customization menu appears:

==================================================== Product Customization Menu ==================================================== 1. omnibus 2. impact 3. tbsm 4. webgui 5. rules ==================================================== Select: 1-5) Select Product s) Select all u) Unselect all C) Start Customization Q) Quit

**Step 8** Enter **s** to select all of the products.

#### The products are marked as SELECTED.

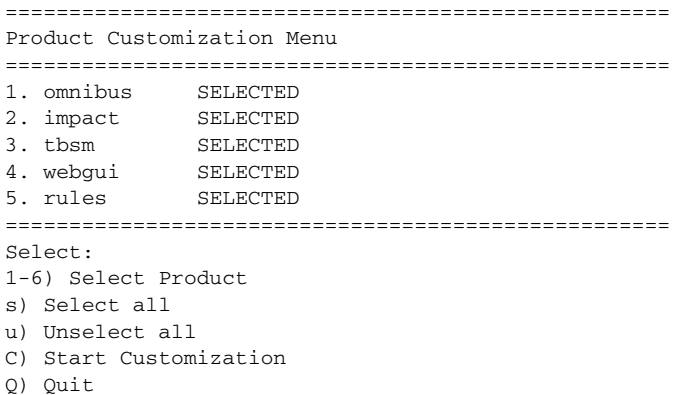

#### **Step 9** Enter **c** to start customization.

The installation script customizes the products and displays informational messages similar to the following:

```
DEBUG: 04/30/10 22:49:37 - Customizing omnibus
DEBUG: 04/30/10 22:49:37 - Updating ObjectServer SQL files
DEBUG: 04/30/10 22:49:55 - Adding TBSM fields to Object Server
Netcool/OMNIbus Object Server - Version 7.3.0
(C) Copyright IBM Corp. 1994, 2007
Server 'NCOMS' initialised - entering RUN state.
DEBUG: 04/30/10 22:50:19 - Adding Advance Correlation fields to the Object Server
DEBUG: 04/30/10 22:50:19 - Update Generic Clear to the Object Server
DEBUG: 04/30/10 22:50:20 - Alter problem events to the Object Server
DEBUG: 04/30/10 22:50:20 - Adding users to the Object Server
DEBUG: 04/30/10 22:50:20 - Adding VAMS triggers
DEBUG: 04/30/10 22:50:20 - Finished updating NCOMS
DEBUG: 04/30/10 22:50:20 - Update objectserver fields
DEBUG: 04/30/10 22:50:22 - Customizing impact
DEBUG: 04/30/10 22:50:22 - Searching for libgcc_s.so
DEBUG: 04/30/10 22:50:22 - Found libgcc_s.so in /usr/local/lib
DEBUG: 04/30/10 22:50:22 - Impact Server running already
DEBUG: 04/30/10 22:50:22 - Setting NCHOME in CMM.ds datatype
DEBUG: 04/30/10 22:50:22 - Setting NCHOME in NCI_server.props
DEBUG: 04/30/10 22:50:22 - Setting NCHOME in NCI_versioncontrol.props
DEBUG: 04/30/10 22:50:22 - Setting HOSTNAME in nameserver.props
DEBUG: 04/30/10 22:50:22 - Setting HOSTNAME in NCI_server.props
DEBUG: 04/30/10 22:50:22 - Setting HOSTNAME in NCI_emailsender.props
DEBUG: 04/30/10 22:50:22 - Setting HOSTNAME in emailsender.props
DEBUG: 04/30/10 22:50:22 - Setting HOSTNAME in defaultobjectserver.ds
DEBUG: 04/30/10 22:50:22 - Setting HOSTNAME in NCI_wsadmin.props
DEBUG: 04/30/10 22:50:22 - Starting nci_import
DEBUG: 04/30/10 22:52:15 - NCI Import completed successfully
DEBUG: 04/30/10 22:52:15 - Adding CSV files for CMM policy
DEBUG: 04/30/10 22:52:15 - Shutting down Impact Server
DEBUG: 04/30/10 22:53:56 - Starting Impact Server
DEBUG: 04/30/10 22:56:03 - Customizing TBSM
DEBUG: 04/30/10 22:56:03 - Starting TBSMProfile for Data Server
DEBUG: 04/30/10 22:57:28 - Starting TIPProfile for Dashboard Server
DEBUG: 04/30/10 22:58:05 - Updating TBSM Service Details page properties
DEBUG: 04/30/10 22:58:05 - Updating TBSM Event Broker properties
DEBUG: 04/30/10 22:58:05 - Install TBSM Service Templates
DEBUG: 04/30/10 22:58:50 - Stopping TIP Server
DEBUG: 04/30/10 22:59:50 - Stopping TBSM Dashboard Server
DEBUG: 04/30/10 23:00:50 - Starting TBSMProfile for Data Server
DEBUG: 04/30/10 23:02:10 - Starting TIPProfile for Dashboard Server
```
DEBUG: 04/30/10 23:03:59 - Customizing Web GUI DEBUG: 04/30/10 23:03:59 - Update hostname in the datasources file DEBUG: 04/30/10 23:03:59 - Registering CGI tools

You are prompted to enter the IP address of the CMM server:

Enter the IP address of the CMM Server: <X.X.X.X>

#### **Step 10** Enter the IP address of the CMM server.

Messages similar to the following appear:

```
DEBUG: 04/30/10 23:10:48 - Install Page Import/Export Utility
DEBUG: 04/30/10 23:10:48 - Copied tree template to 
/opt/vams/tivoli/tip/profiles/TBSMProfile/installedApps/TBSMCell/tbsm.ear/sla.war/av/xmlco
nfig
DEBUG: 04/30/10 23:10:48 - Install Custom VAMS pages
DEBUG: 04/30/10 23:10:53 - Cleaning up /opt/vams/tivoli/tip/output
DEBUG: 04/30/10 23:10:53 - Stopping TIP Server
DEBUG: 04/30/10 23:11:53 - Stopping TBSM Dashboard Server
DEBUG: 04/30/10 23:12:51 - Starting TBSMProfile for Data Server
DEBUG: 04/30/10 23:14:12 - Starting TIPProfile for Dashboard Server
DEBUG: 04/30/10 23:16:00 - Updated VAMS Rules files
```
Installation of the Cisco Info Center components is now complete. All processes are started automatically after installation.

#### **Step 11** Enter the following command to verify that the processes are running:

-bash-3.00\$ ps -ef | grep /opt/vams

You should see output similar to the following:

```
ncoadmin 10139 10138 0 17:02:36 pts/2 0:00 /opt/vams/tivoli/tbsm/pgsql8/bin/postmaster -B 
2000 -N 20 -i -p 5435 -c transfo
/opt/vams/tivoli/tbsm/pgsql8/bin/postmaster -B 2000 -N 20 -i -p 5435 -c transfo
ncoadmin 4247 10134 0 23:14:05 pts/2 0:00 /opt/vams/tivoli/tbsm/pgsql8/bin/postmaster -B 
2000 -N 20 -i -p 5435 -c transfo
ncoadmin 4249 10134 0 23:14:07 pts/2 0:00 /opt/vams/tivoli/tbsm/pgsql8/bin/postmaster -B 
2000 -N 20 -i -p 5435 -c transfo
ncoadmin 1515 1 0 22:49:56 pts/2 0:11 
/opt/vams/tivoli/netcool/omnibus/platform/solaris2/bin/nco_objserv
ncoadmin 10138 10134 0 17:02:36 pts/2 0:00 /opt/vams/tivoli/tbsm/pgsql8/bin/postmaster -B 
2000 -N 20 -i -p 5435 -c transfo
ncoadmin 10134 1 0 17:02:36 pts/2 0:00 /opt/vams/tivoli/tbsm/pgsql8/bin/postmaster -B 2000 
-N 20 -i -p 5435 -c transfo
ncoadmin 6250 1521 0 23:28:05 pts/2 0:00 grep /opt/vams
ncoadmin 10137 10134 0 17:02:36 pts/2 0:01 /opt/vams/tivoli/tbsm/pgsql8/bin/postmaster -B 
2000 -N 20 -i -p 5435 -c transfo
ncoadmin 4192 1 0 23:12:59 pts/2 2:14 /opt/vams/tivoli/tip/java/bin/java 
-XX:MaxPermSize=256m -Dwas.status.socket=371
ncoadmin 4291 1 0 23:14:20 pts/2 2:27 /opt/vams/tivoli/tip/java/bin/java 
-XX:MaxPermSize=256m -Dwas.status.socket=371
ncoadmin 4487 10134 0 23:15:37 pts/2 0:00 /opt/vams/tivoli/tbsm/pgsql8/bin/postmaster -B 
2000 -N 20 -i -p 5435 -c transfo
ncoadmin 1959 1 0 22:54:05 pts/2 3:19 
/opt/vams/tivoli/netcool/eWAS/java/jre/bin/sparcv9/java -Dwas.status.socket=367
```
#### **Step 12** Complete these steps to populate the VAMS services in TIP/TBSM

- **•** To have the services populated automatically, log in to TIP/TBSM and wait for events to come in. This will cause the services to populate automatically.
	- **–** Go to the URL for the TBSM application:

https://*tip\_server\_address*:16316/ibm/console/logon.jsp

where *tip\_server\_address* is the IP address of the TIP/TBSM serve

- **–** Navigate to the Video Assurance Dashboard and wait for events to come in. This will cause the Service Viewer to be populated with events.
- **•** To populate the services manually:
	- **–** Log in to Netcool Impact.
	- **–** Click **Policies** in the menu bar.
	- **–** Trigger the CreateServiceInstanceUpdated policy.

## <span id="page-8-0"></span>**Starting Cisco Info Center**

This section describes how to start and stop the Cisco Info Center components of Cisco VAMS. This section contains:

- **•** [Starting and Stopping the Product Components, page 3-9](#page-8-1)
- **•** [Starting the Object Server, page 3-10](#page-9-0)
- **•** [Stopping the Object Server, page 3-10](#page-9-1)
- **•** [Starting the Syslog Probe, page 3-11](#page-10-0)
- **•** [Stopping the Syslogd Probe, page 3-11](#page-10-1)
- **•** [Starting the SNMP \(MtTrapd\)Probe, page 3-11](#page-10-2)
- **•** [Stopping the SNMP EMS Probe, page 3-12](#page-11-0)
- **•** [Starting Netcool/Impact, page 3-12](#page-11-1)
- **•** [Stopping Netcool/Impact, page 3-12](#page-11-2)
- **•** [Starting TBSM, page 3-13](#page-12-0)
- **•** [Stopping TBSM, page 3-14](#page-13-0)

### <span id="page-8-1"></span>**Starting and Stopping the Product Components**

The processes for the product components must be started in the following order:

- **1.** ObjectServer—as *ncoadmin*.
- **2.** SYSLOG (*nco\_p\_syslog*) probe—as *root*.
- **3.** SNMP EMS (*nco\_p\_mttrapd\_ems*) probe—as *root*.
- **4.** Netcool/Impact—as *ncoadmin*.
- **5.** TBSM postgres DB—as *ncoadmin*.
- **6.** TBSM Data Server—as *ncoadmin*.
- **7.** TBSM Dashboard Server—as *ncoadmin*.

The product components should be stopped in the following order:

- **1.** TBSM Dashboard Server
- **2.** TBSM Data Server

Г

- **3.** TBSM postgres DB
- **4.** Netcool/Impact
- **5.** SNMP EMS (*nco\_p\_mttrapd\_ems*) probe
- **6.** SYSLOG (*nco\_p\_syslog*) probe
- **7.** ObjectServer

### <span id="page-9-0"></span>**Starting the Object Server**

To start the Object Server:

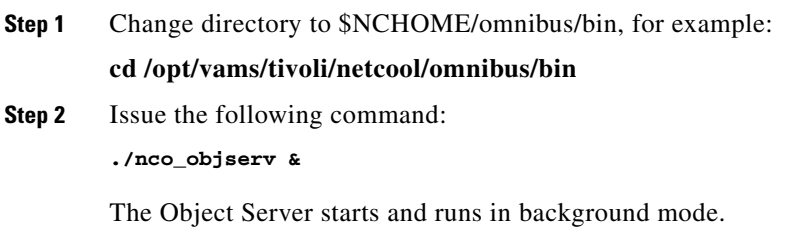

## <span id="page-9-1"></span>**Stopping the Object Server**

The preferred method for stopping the VAMS ObjectServer is to log in to the ObjectServer interactively and perform a graceful shutdown:

To stop the Object Server:

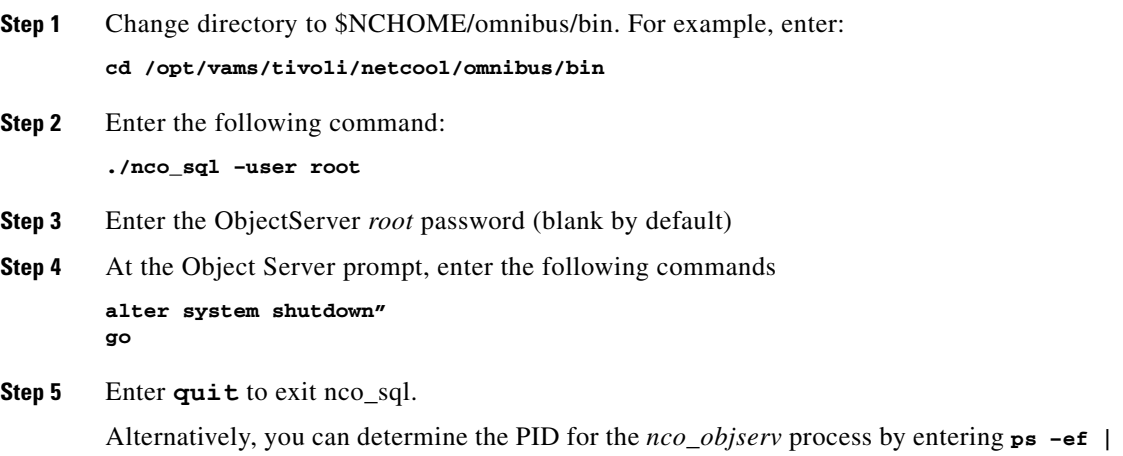

Alternatively, you can determine the PID for the *nco\_objserv* process by entering **ps –ef | grep objs**, and then perform a standard kill operation on the process (**kill <PID>**. This will also cause the ObjectServer to shut down in an orderly fashion.

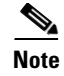

**Note** Performing a **kill -9 <***PID*> of the ObjectServer process is NOT recommended, and might result in the corruption of the ObjectServer database.

### <span id="page-10-0"></span>**Starting the Syslog Probe**

```
Step 1 Login as (or su to) root.
Step 2 Change directory to $NCHOME/omnibus/probes, for example:
        cd /opt/vams/tivoli/netcool/omnibus/probes
Step 3 Edit the $NCHOME/omnibus/probes/solaris2/syslog.props file as follows:
        MessageLevel : "debug
        LogFile : "/var/adm/messages"
Step 4 Save the file.
Step 5 Change directory to the $NCHOME/omnibus/probes directory, for example:
        cd 
        /opt/vams/tivoli/netcool/omnibus/probes
Step 6 Enter:
        ./nco_p_syslog –rulesfile 
        opt/vams/tivoli/netcool/omnibus/probes/solaris2/rules/syslog.rules &
 Note This command starts the Syslog probe in background mode.
```
#### <span id="page-10-1"></span>**Stopping the Syslogd Probe**

**Step 1** Enter the following command: **ps –ef |grep syslogd Step 2** Using the PID for the probe, enter:

**kill <PID>**

## <span id="page-10-2"></span>**Starting the SNMP (MtTrapd)Probe**

To start the SNMP probe:

**Step 1** Login as *root* or su to *root*. **Step 2** Change directory to \$NCHOME/omnibus/probes, for example: **cd /opt/vams/tivoli/netcool/omnibus/probes Step 3** Enter: **./nco\_p\_mttrapd –rulesfile \$NC\_RULES\_HOME/snmptrap.rules & Note** This command starts the MtTrapd probe in background

### <span id="page-11-0"></span>**Stopping the SNMP EMS Probe**

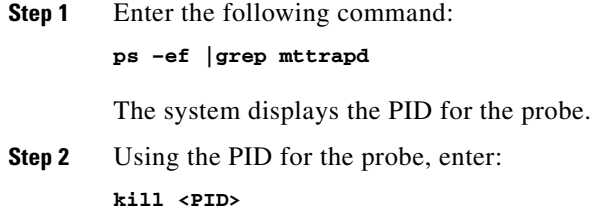

### <span id="page-11-1"></span>**Starting Netcool/Impact**

To start Netcool/Impact:

- **Step 1** Change directory to *\$NCHOME/omnibus/bin*. For example, enter: **cd \$NCHOME/bin**
- **Step 2** Enter the following command:

**./ewas.sh start**

#### <span id="page-11-2"></span>**Stopping Netcool/Impact**

To stop Netcool/Impact:

**Step 1** Change directory to *\$NCHOME/omnibus/bin*. For example, enter: **cd \$NCHOME/bin**

**Step 2** Enter the following command: **./ewas.sh stop -username wasadmin -password netcool**

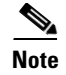

**Note** The default password for the wasadmin user is *netcool*.

## <span id="page-12-0"></span>**Starting TBSM**

TBSM 4.2.1 consists of three processes:

- **•** A Postgres database.
- **•** The Data Server (performs the data processing for TBSM 4.2.1.
- **•** The Dashboard Server (provides the display functionality for TBSM 4.2.1, and also includes Netcool/Webtop 2.2).

#### **Starting the Postgres Database**

To start the Postgres database:

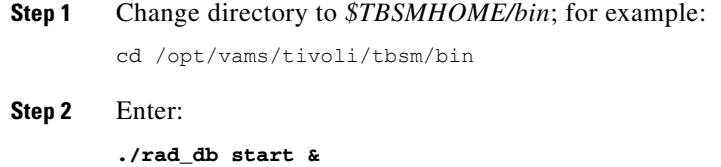

#### **Starting the Data Server:**

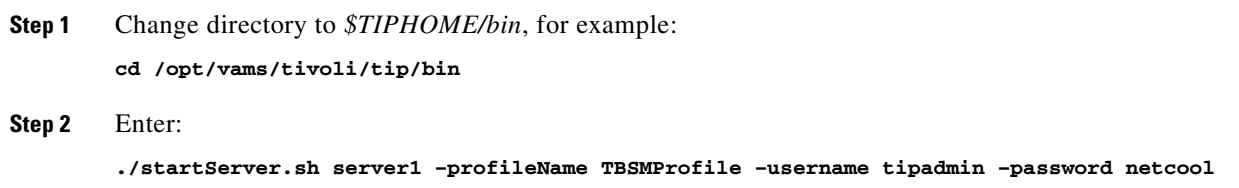

#### **Starting the Dashboard Server**

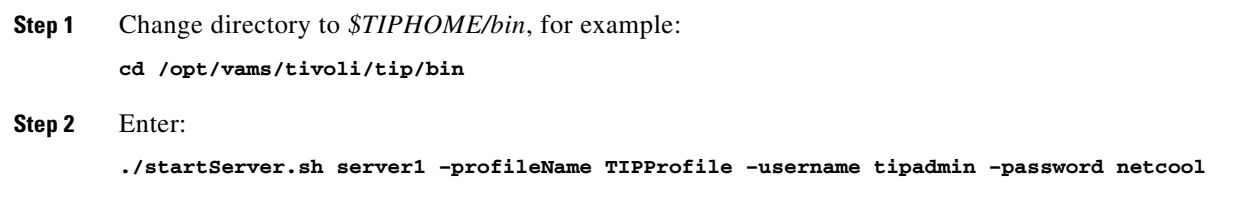

### <span id="page-13-0"></span>**Stopping TBSM**

Stop the TBSM processes in the reverse order from the order in which they were started.

#### **Stopping the Dashboard Server**

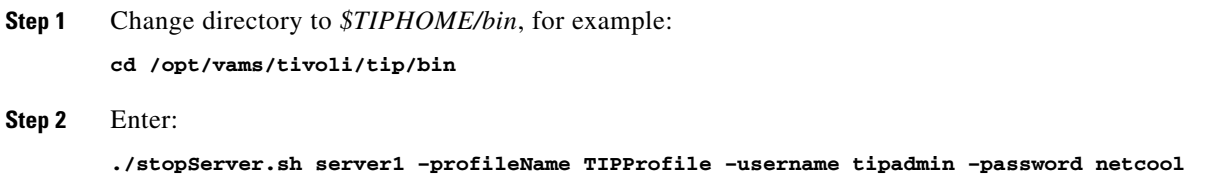

#### **Stopping the Data Server**

To stop the Data Server:

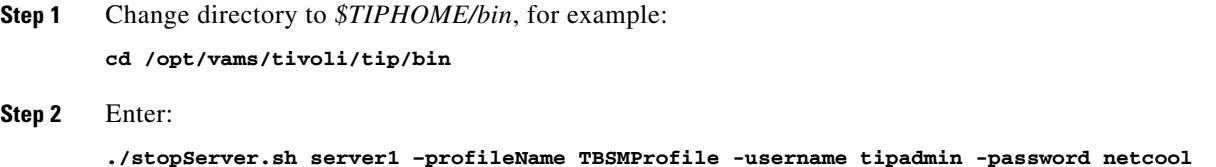

#### **Stopping the Postgres Database**

To stop the Postgres database:

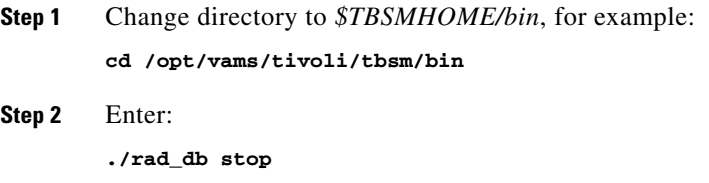

# **Logging in to TIP/TBSM**

To log in to TIP/TBSM, go to the URL for the TBSM application: https://*tip\_server\_address*:16316/ibm/console/logon.jsp where *tip\_server\_address* is the IP address of the TIP/TBSM server.

# <span id="page-14-0"></span>**Upgrading to Cisco VAMS 3.0**

If you need to upgrade an existing Cisco VAMS 2.0 or 2.0.1 installation to Cisco VAMS 3.0, consult with Cisco Advanced Services for assistance in the upgrade.

**Upgrading to Cisco VAMS 3.0**